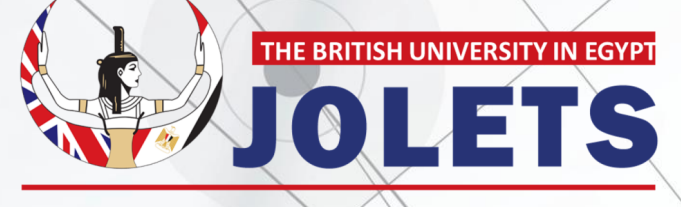

Journal of Law and Emerging Technologies

# كيفية تقديم طلب نشر جديد

مجلة القانون والتكنولوجيا

### طلبات النشر (9)  $\circ$ JOLETS مجلة القانون والتكنولوجيا الغروج إبحث أوحة النّد  $\mathcal{C}$ مجطة القطنون والتكنولوجيا تصدر عـن كلية القانون بالجامعــة البريـطانية إضغط على زر طلب النشر أدناه أو Journal of Law and Emerging Tec .<br>طلبات النشر من أعلى الصفحة - LANGUAGE طلب النشر العدد الحالي عن المجلة  $(2022)$  مجلد 2 عدد معلومات المؤلفين: مجلة القانون والتكنولوجيا ISSN Online: 2535-2245 FRITISH DISPUTES **DIDLETS** - إرشادات المؤلف "JOLETS" ISSN Print: 2535-2237 Publisher مجلة القانون والتكنولوجيا هي مجلة بحثية علمية مُحكمة متخصصة (نصف سنوية)، تصدر في<br>شهرى أبريل وأكتوبر من كل عام، وتُعنى بنشر البحوث والدراسات<br>الفانونية الراندة في مجال العلاقة بين الفانون والتكنولوجيا. = إرشادات المُحكمين Faculty of Law, BUE - قواعد وأخلاقيات النشر ويتضمن إصدار المجلة الأقسام التالية: البحوث والدر اسات، التعليق على<br>أحكام ومبادئ قضائية، مراجعات الكتب، عرض ملخصات الرسائل<br>الجامعية، تقارير المؤتمرات والندوات العلمية.  $\begin{array}{c} \bullet & \bullet & \bullet \end{array}$ هيئة تحرير المجلة مجلة علمية فحكمة متخصصة (نمف سنوية) .<br>الصاحرها كلية القانون بالجامعة البريطانية من مصار SSV Print : 2535-2237<br>ISSV Online: 2535-2245 <mark>. د حسن عبد الحبيد (رئيس التحرير)</mark>

## الخطوة األوىل:

بعد تسجيل الدخول عىل الموقع، إضغط على طلب النشر .

### **الخطوة الثانية:** هذه الصفحة تعرض لك طلبات النشر التي قمت بها حديثًا والتي تم نشرها مس**ا** ً هذه الصفحة تعرض لك طلبات النشر التي قمت بها حديثًا والتي تم نشرها مسبقًا ً بقًا.

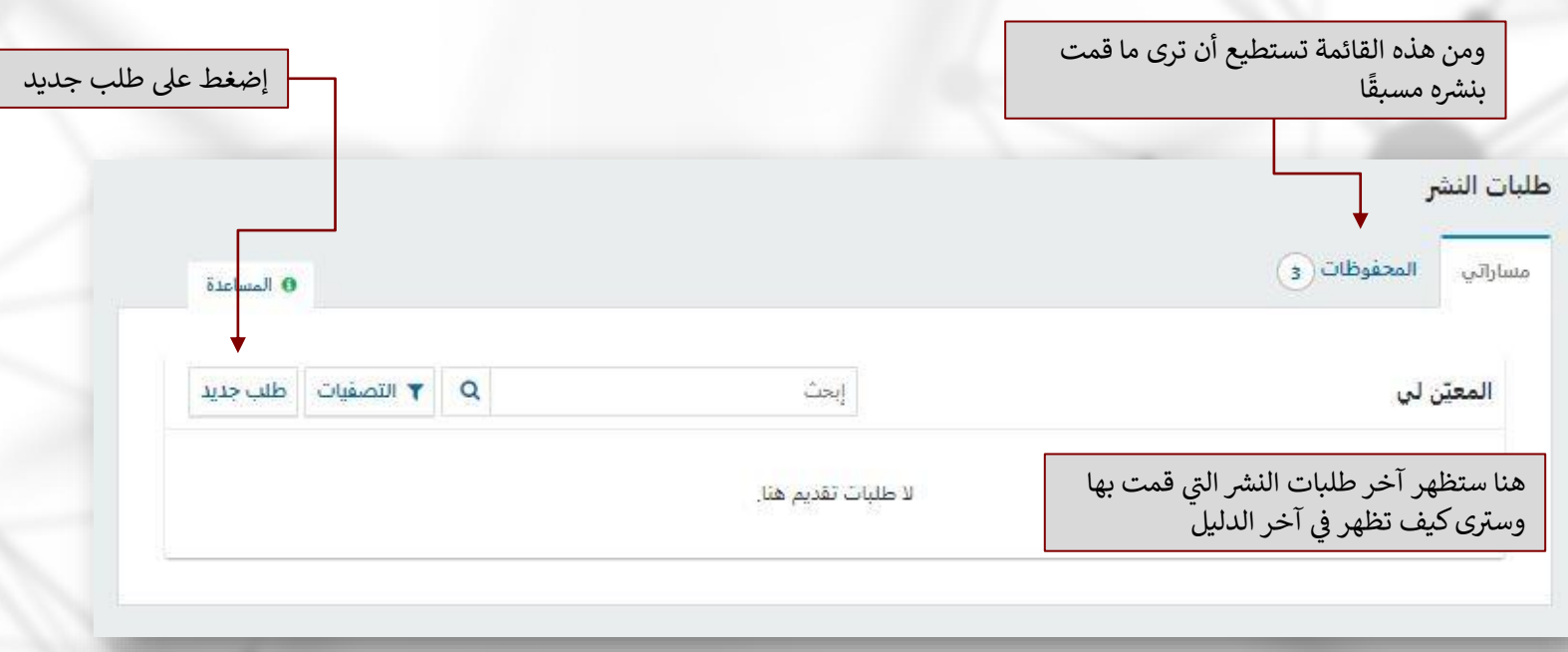

### الخطوة الثالثة:

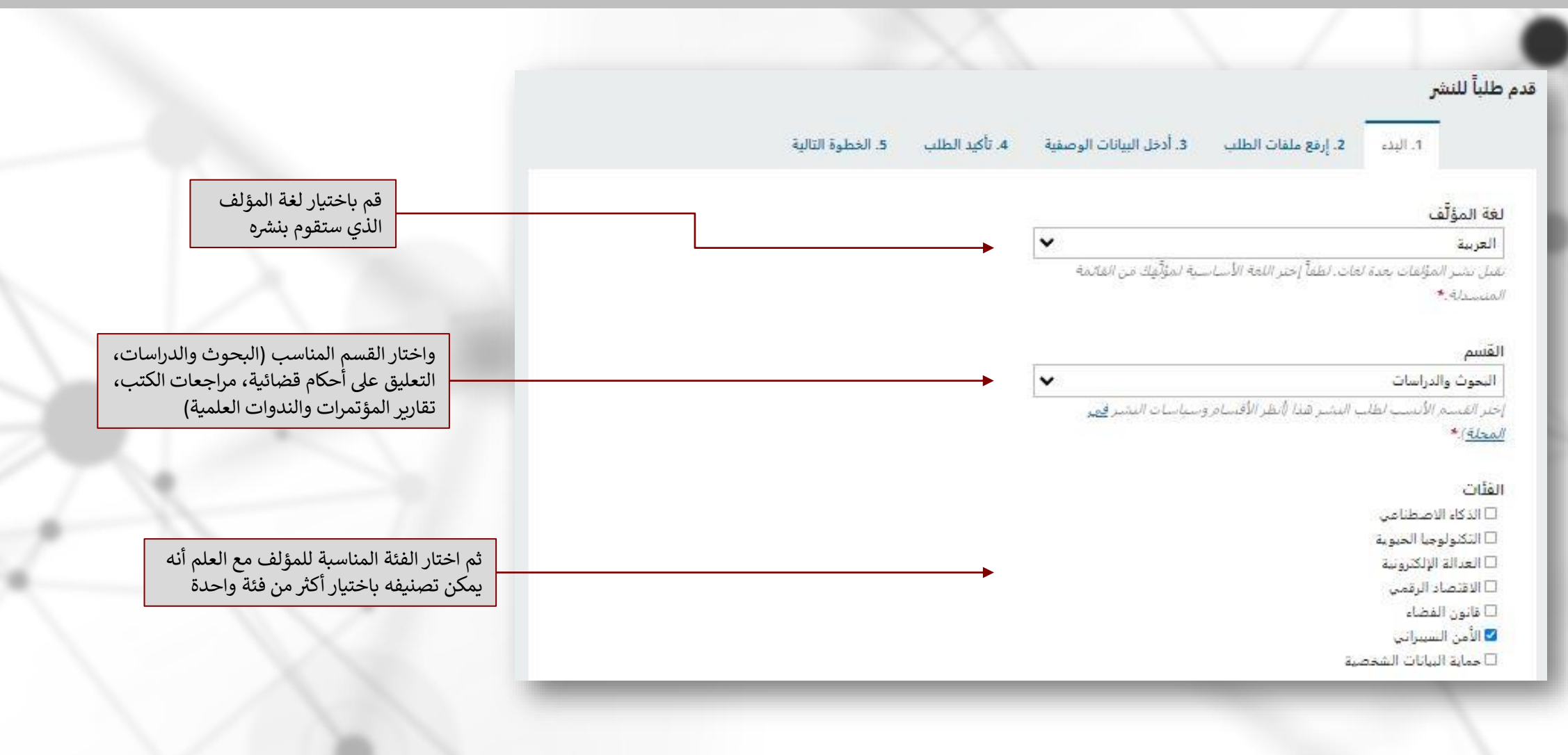

### الخطوة الرابعة:

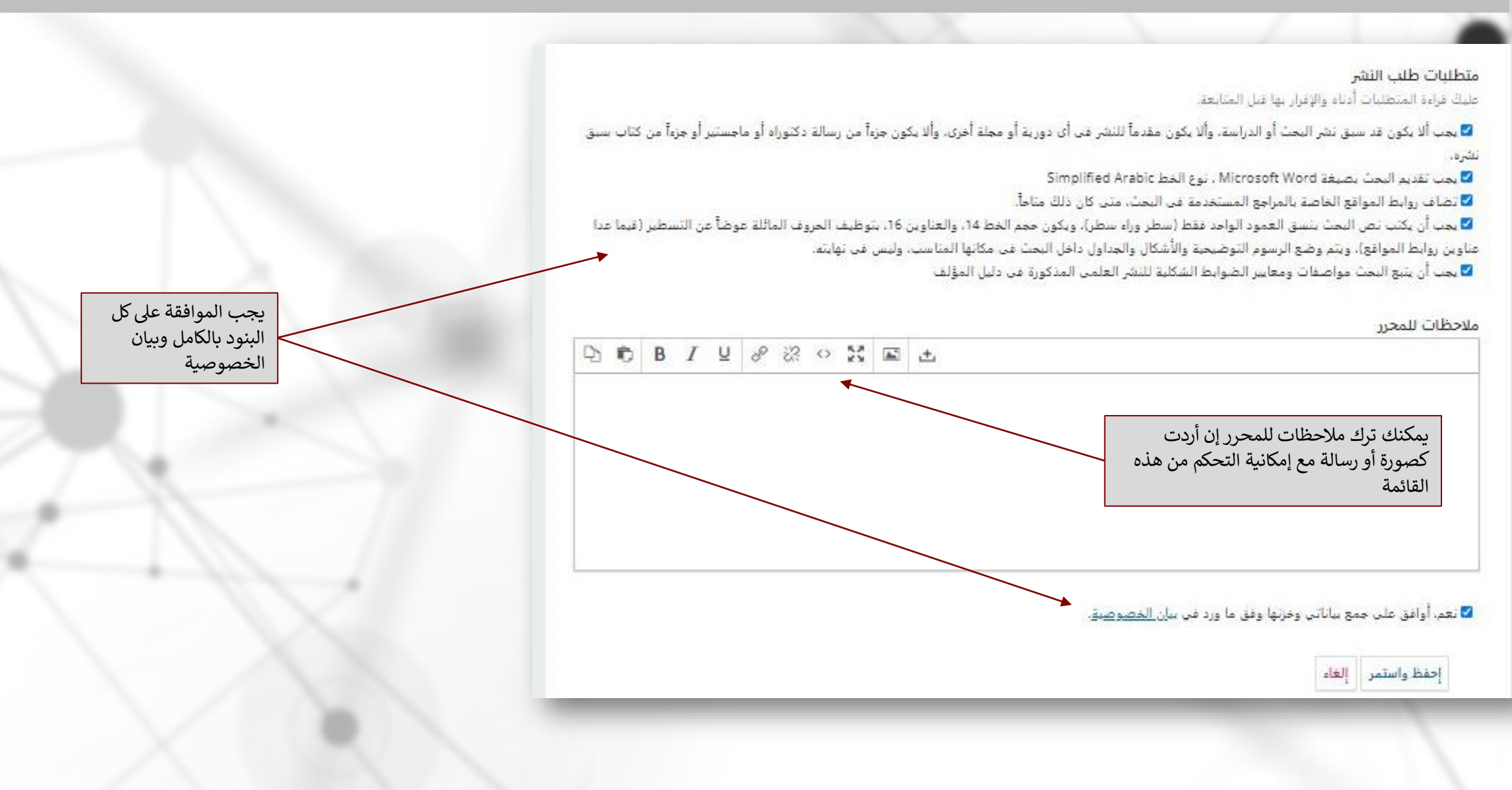

### الخطوة الخامسة: قدم طلباً للنشر 4. تأكيد الطلب 5. الخطوة التالية 1. البدء قم برفع عدد 2 ملف إضافة الملف الملفات 1- ملف يحتوى كل شيء ما عدا بيانات الشخص<br>1-مع محو البيانات الوصفية بالكامل كما سيتم ذكره<br>اديقًا قم برفع أي ملفات سيحتاج إليها أعضاء هيئة التحرير لتقييم طلب تقديمك. <u>رفع الملف</u> ا الحق -2 غالف يحتوى عىل بيانات الشخص<mark>إحفظ واستمر |</mark> إلغاء |

### الخطوة السادسة:

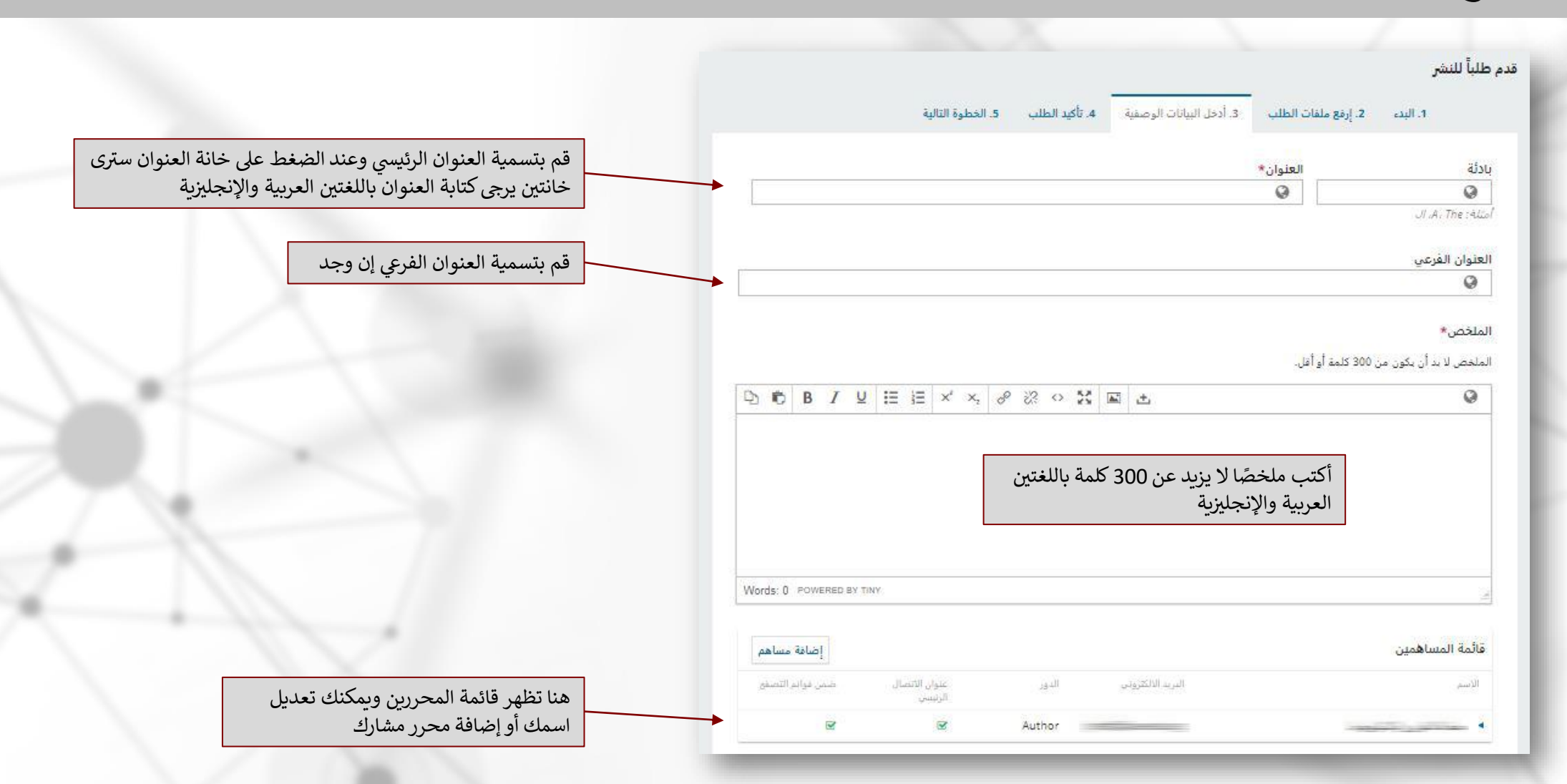

## الخطوة السابعة:

### البيانات الوصفية لطلب النشر

هذه المواصفات مستندة إلى جدول البيانات الوصفية Dublin Core. وهو صيغة قياسية عالمية تستعمل لوصف محتويات المجلة.

### معلومات التغطية

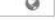

### النوع  $\circ$

.<br>توع التقديم عادة ما يكون واحداً من: صورة، نص، أو عبرهما من متعددات الوسائط التي يضمنها: البرامجات أوالملفات التقاعلية . لطفأ ، إختر ما تجده أنسبوا لظليك. أمثلة ذلك قد تحدها في http://dublincore.org/documents/2001/04/12/usageguide/generic.shtml#type

### المصدر  $\circ$

.<br>هل إن قبا، المؤلِّف مستقان من مصدر أخر؟ إن كان كذلك، بإمكانك إدخال رابط أو وصف لذلك المصدر..

### الحقوق

 $\odot$ 

إذا رغبت، بإمكانك إدخال عبارة موجزة عن حقوق الوصول النبي تتعلق بطلب الفشير هذا.

### تحسينات إضافية

الموضوعات الموتصولات<br>أصفر معلومات أخرى عن مؤلّفِكَ. إضغط "enter" بعد كل عبارة.<br>أ

English

### التخصصات العلمية

التعظيمات العنمية<br>أضف معلومات أخرى عن مؤلّفِك. إضغط 'enter' بعد كل عبارة.<br>الصحي

English

### الكلمات المفتاحية

انتشاب استعمالية<br>أض<mark>في</mark> معلومات أخرى عن مؤلّفك. إضغط "enter" بعد كل عبارة.<br>ا

English

المراجع

يمكنك ملء ما شئت من هذه البيانات الوصفية ولكن الأهم هي الكلمات المفتاحية<br>-(باللغتين العربية والإنجليزية) وقائمة . المراجع

### الخطوة الثامنة: اآلن قمت بملء جميع البيانات، يمكنك الرجوع بالضغط عىل أي قائمة لتعديل أي من البيانات

السابقة أو إنهاء طلب النشر

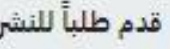

2. إرفع ملفات الطلب 1. البن

قد تم رفع طلبك وصار جاهزاً للإرسال. بإمكانك العودة من أجل تنفيع وتعديل المعلومات التي سبق لك إدخالها قبل المتابعة. عندما تكون جاهزاً، أنقر "إنهاء طلب النشر".

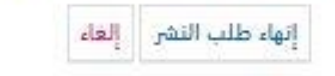

### **الخطوة التاسعة:** بعد ذلك يمكنك الرجوع للقائمة الرئيسية لرؤية طلبات النشر التي قمت بها وإذا كان هناك طلبًا

غير مكتمل يمكنك رؤيته وتكملته أيضًا

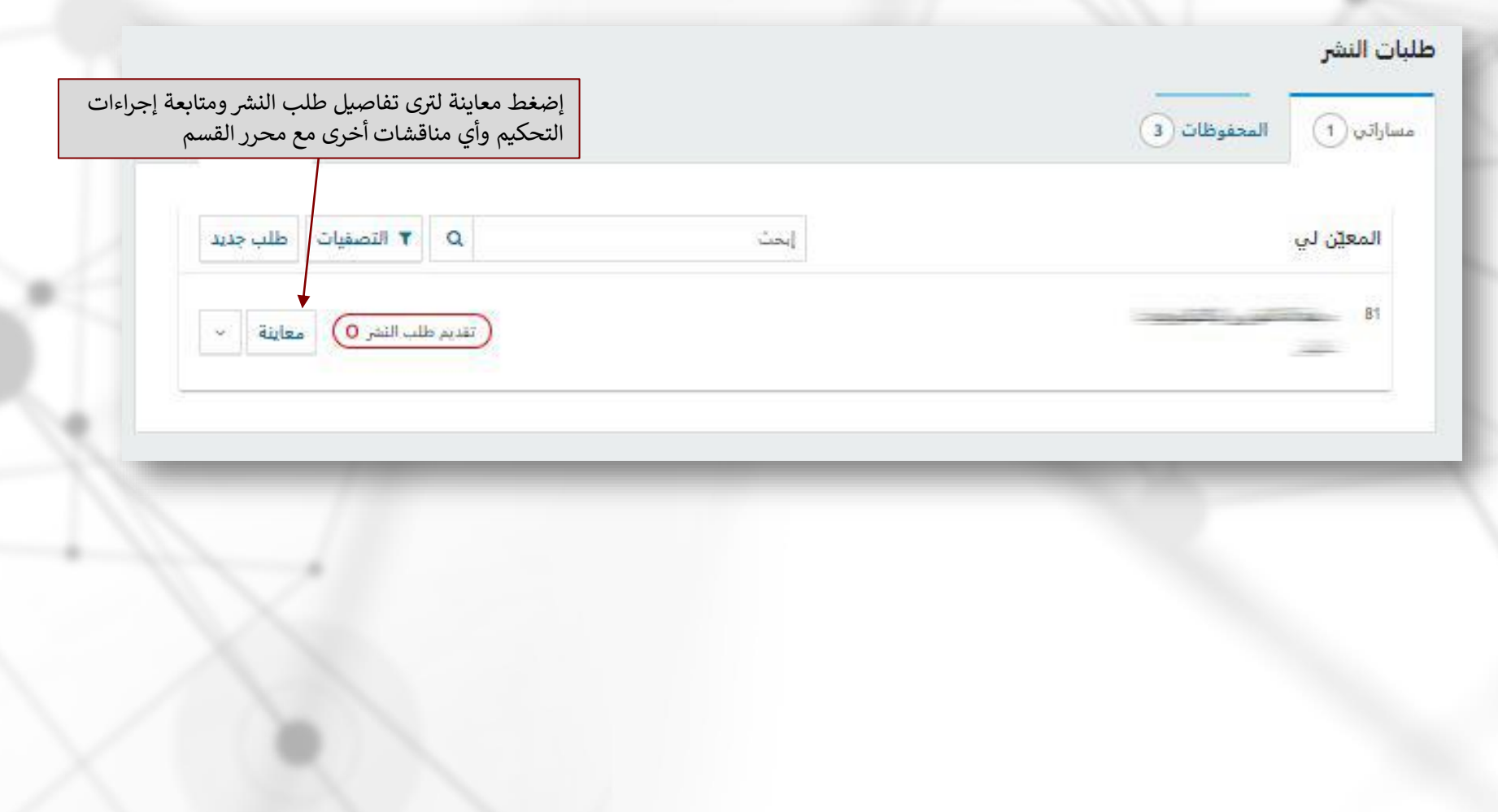

### الخطوة العاشرة ر<br>بار **العاشرة:** يمكنك متابعة آراء المحكمين والتواصل مع المحررين من هذة الصفحة من خلال إضافة نقاشات ,

جديدة.

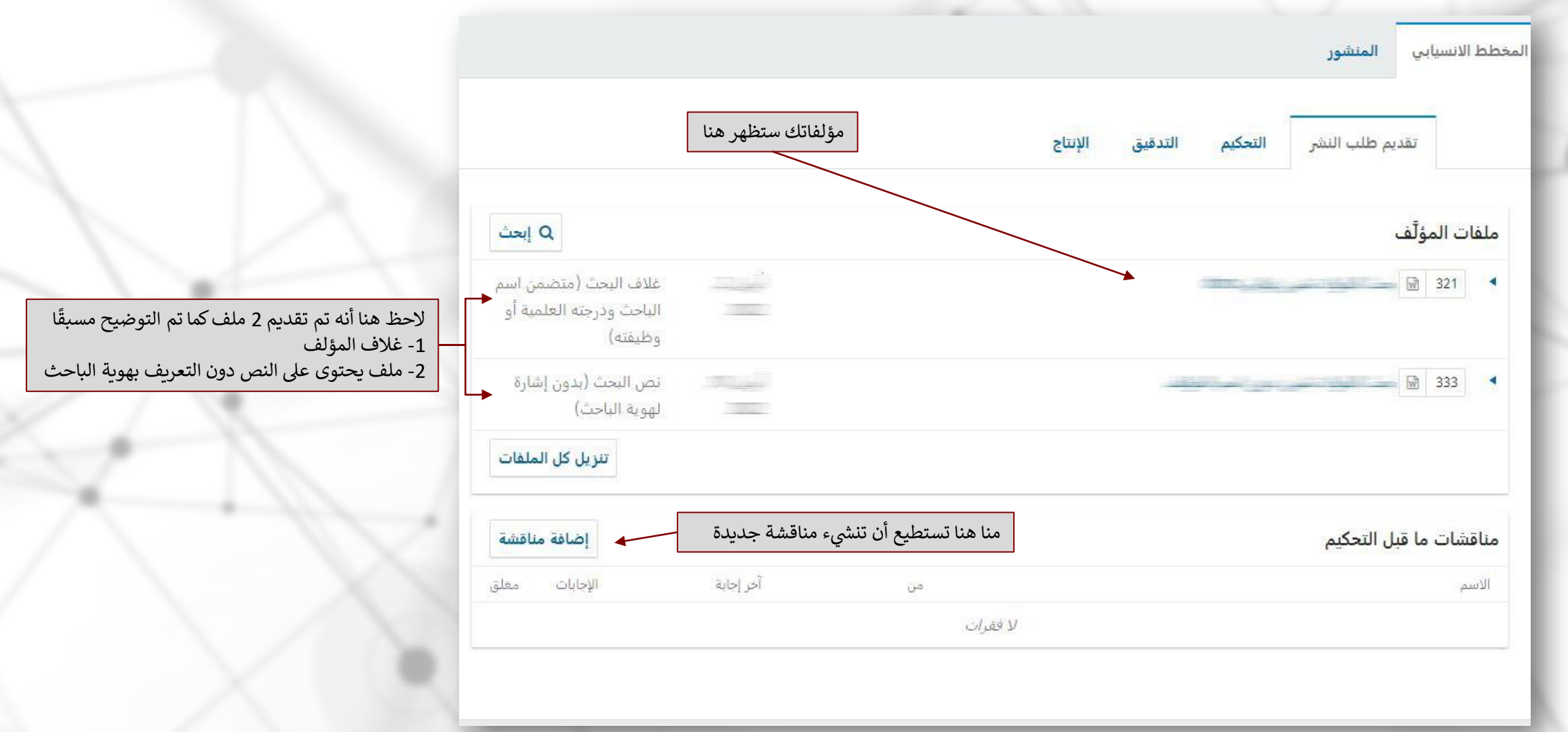

### الخطوة الحادية عشرة ر<br>ر **الحادية عشرة:** من قائمة التحكيم، يمكنك تلقي التعديلات المقترحة التي تحتاج إلى تعديلها على ي

مؤلفك.

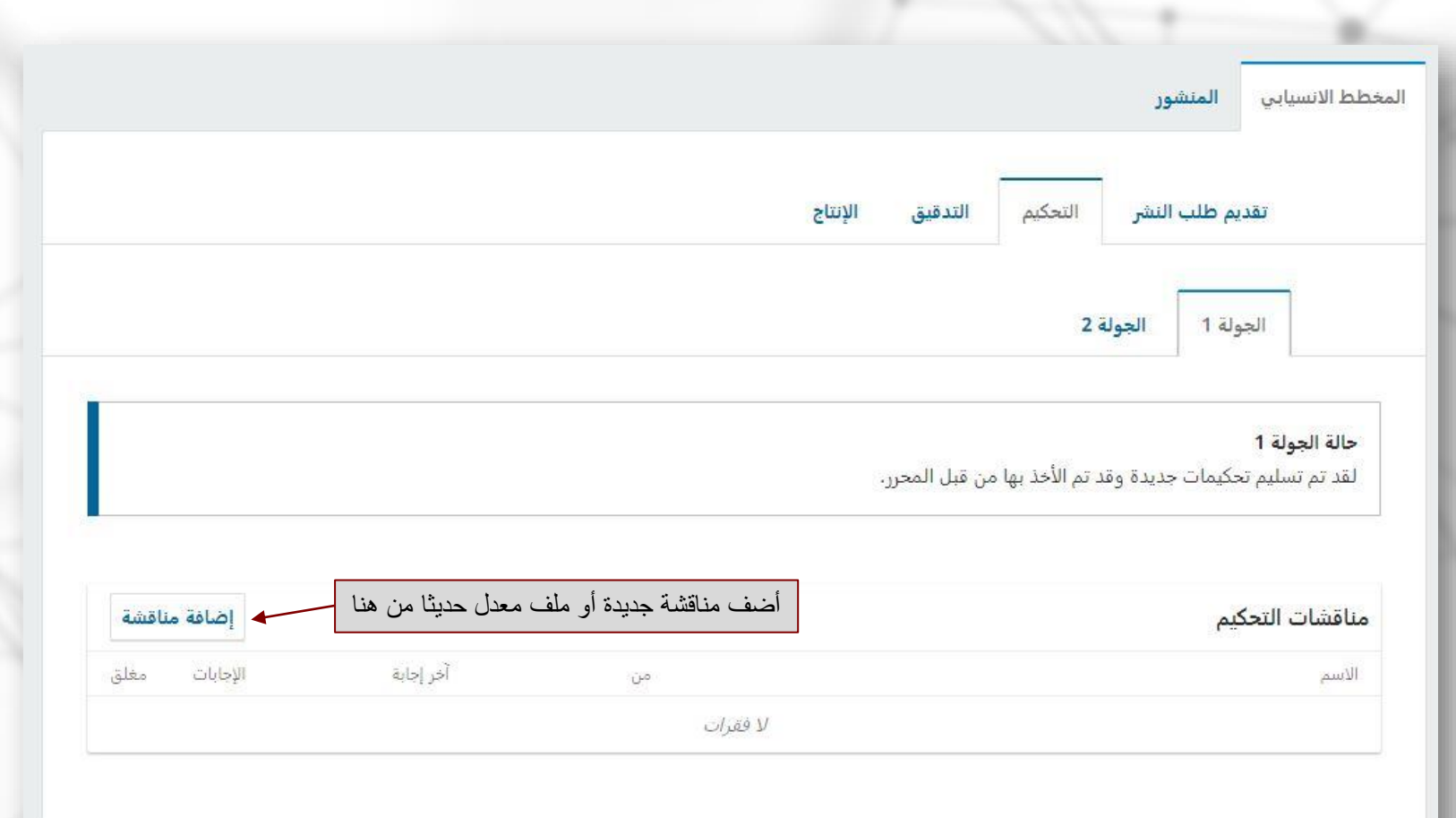

### كيفية ضمان حذف البيانات الشخصية من كل الملفات

لضمان تكامل التحكيم المناظر السري، يجب بذل كل جهد من شأنه حجب هويات المؤلفين والمحكمين بعضهم عن البعض الأخر . هذه المهمة يضطلع بها المؤلفون، المحررون والمحكمون (الذين ير فعون الملفات كجزء من مهام التحكيم) عبر تدقيق فيما إذا تم العمل بالخطوات الأتية المتعلقة بالنصوص وخصائص الملفات:

• قام المؤلفون بحذف أسمائهم من النص مستبدلين إياها بكلمة "مؤلف"، وكذلك مستعملين للسنة في المراجع والهوامش السفلية، بدالً من اسم المؤلف، عنوان المقالة، إلخ.

• قام مؤلفو المستند بإزالة بياناتهم الشخصية أيضاً من خصائص الملفات عبر اتباع الخطوات اآلتية:

- **بالنسبة إلى Word Microsoftفي نظام التشغيل :Windows**
	- الذهاب إلى )ملف(
	- إختيار )معلومات المستند(
	- النقر على )التحقق من المشاكل(
		- النقر على )فحص المستند(
- في مربع حوار فاحص المستند، ينبغي التأشير على الخانات المحاذية ألنواع المحتوى المخفي المطلوب فحصه.
	- النقر على )إزالة الكل(
		- النقر على )إغالق(

\_\_\_\_\_\_\_\_\_\_\_\_\_\_\_\_\_\_\_\_\_\_\_\_\_\_\_

• حفظ المستند

### • **بالنسبة إلى Word Microsoftفي نظام التشغيل :MacOS**

- الذهاب إلى (الأدوات)
- النقر على )حماية المستند(
- إختيار إزالة البيانات الشخصية من خصائص الملف عند الحفظ
	- النقر على الموافقة ثم حفظ الملف
		- **ملفات :PDF**
		- الذهاب إلى (ملف)
		- إختيار الخصائص
		- إزالة األسماء من حقل المؤلفين
			- النقر على الموافقة
				- حفظ المستند

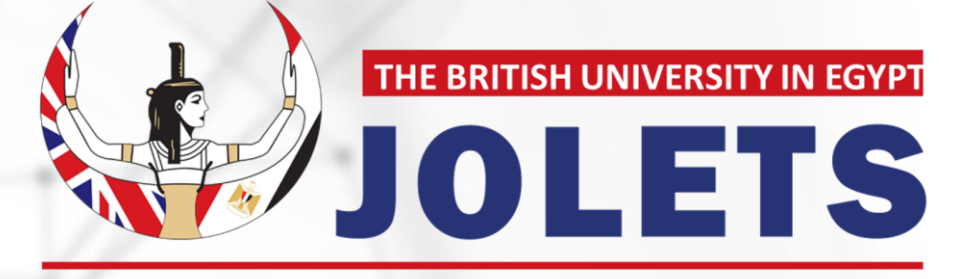

Journal of Law and Emerging Technologies

ا لك ا<br>استقلال<br>استقلال شكر